### **Data Base Introduction**

A great deal of computing power is spent on sorting data in some sort of order. This is not really surprising since data that is unsorted is virtually useless. Imagine trying to find a word in a dictionary that wasn't sorted into alphabetical order. Or imagine trying to find someone's phone number in a telephone book that wasn't in order.

Examples of sorted data in a school include things like form list, exam entries, the school library catalogue, etc. In the world of work, banks keep customer data sorted by account number. The gas and electricity companies do the same. A mail order firm might keep its customer data base sorted by postcode. The world of information handling is indeed a well -ordered place.

Common database terms, which are general to all types of database applications, include:

**File** A file is collection of related records.

**Record** Each collection of information for each item in a file is called a record.

**Field** A record is divided into separate categories, known as fields.

There are different types of field. The common ones are:

*Alphabetic* (in Access called TEXT) fields. These contain text which is manipulated alphabetically.

*Numeric* (in Access called NUMBER) fields. These recognise numbers and sort in ascending or descending numerical order. In Access CURRENCY and DATE/TIME fields can also be used as number fields where appropriate.

*Alphanumeric* ( in Access called TEXT) fields. These contain numbers and text that do not need to be sorted in number order. For example, telephone numbers.

### **Elements of an Access database**

The various elements that you will be working with in Access are referred to as objects. These include

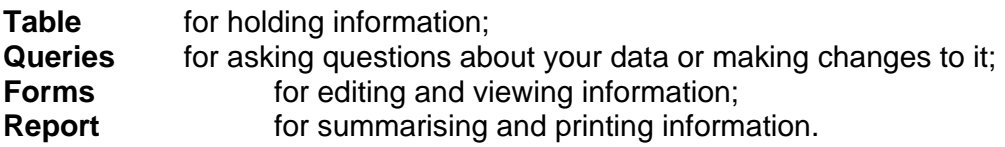

## **Database Assignment one**

Mr **V. Honest** the manager of **Dodgy Deal Motor** has asked you to create a database for his stock of cars in his show room listed below.

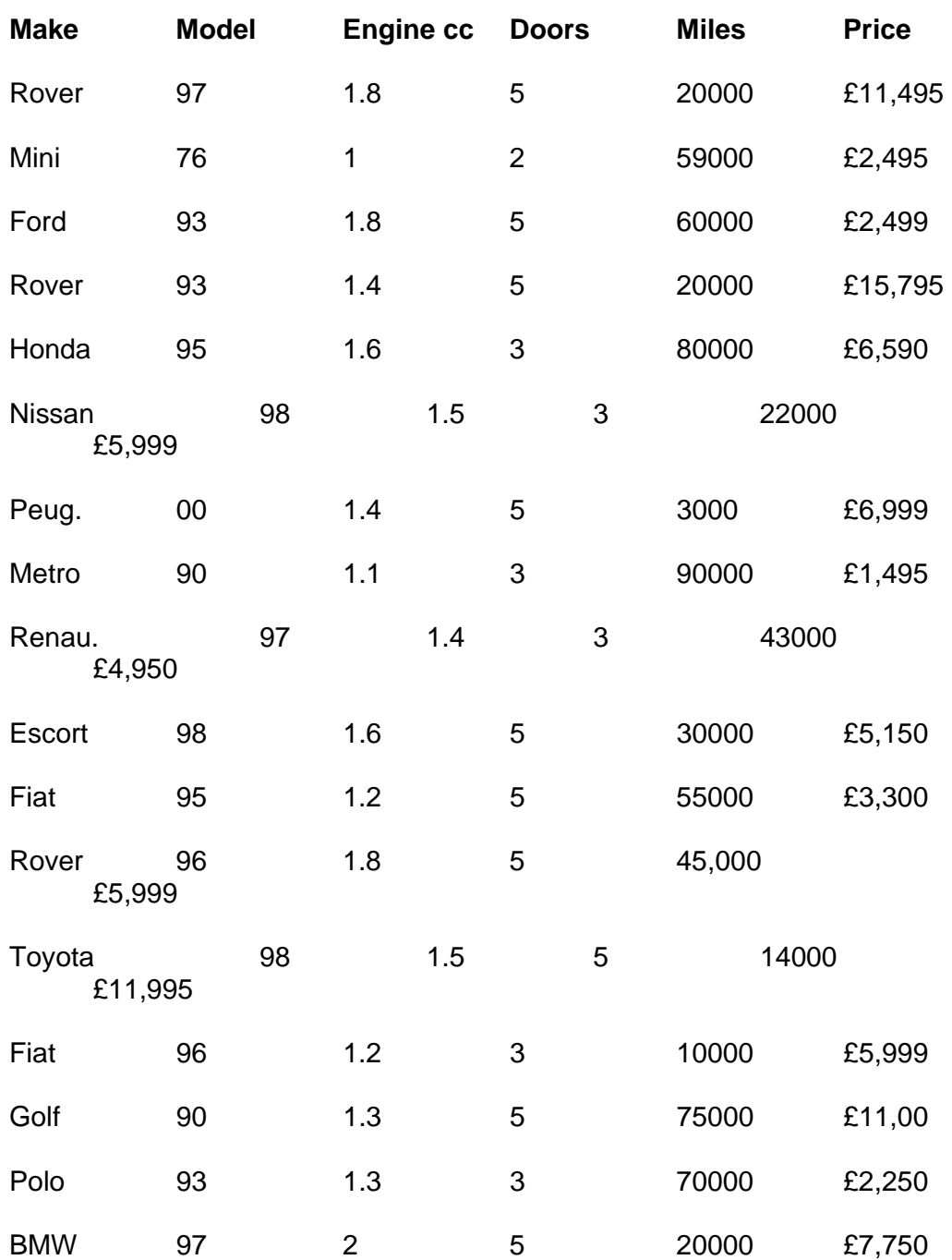

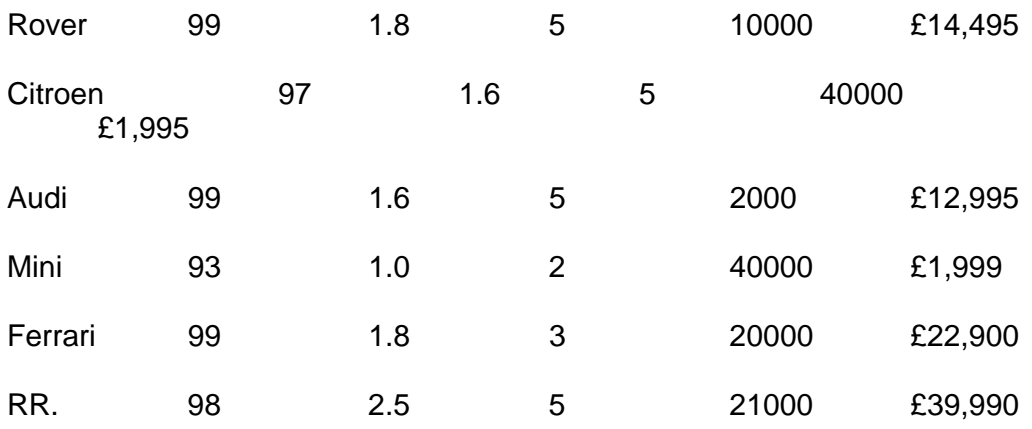

### **Creating a new database**

1. Load Access

2. Click the option Blank database, in order to create a new one, and click OK.

3. Type "**cars**" for your file name

4. Click on "table"

5. Double click on " Create table in Design View". The table is usually chosen by default.

6. Define each field in the table. There are six fields **Make, Model, Engine, Doors, Miles** and **Price.** Type " Make" in the " Fields Name" and the then select "Text" under the "Data Type". Follow the same procedure for each field. Remember to select "Number" or "Currency" for other fields. As those fields contain numbers.

7. Close the page and save it "**carstable".**

8. Close the database design window by clicking on the x at the top right of the window.

### **Entering data**

1. Click the table's tab, if not already selected. The table window appears.

- 2. Key in the data from page two in the appropriate fields.
- 3. Close your table by clicking x at the top right of the table window.

### **Queries**

Queries are one of the most important tools in a database for converting raw data into useful information. A query can be thought of as a request to find all records satisfying certain criteria so that they can be displayed in a form or record.

### **Create a query**

- 1. In the database window click the **Queries tab,** and then click **New**.
- 2. Double click design view.
- 3. Select **carstable**, click **Add** and then **Close.**
- 4. The next step is to select the fields that you want to see in the query. Click the Down arrow in the field cell and select each field as you go along.
- 5. Click in the Sort row and select **Ascending**
- 6. In the Show row click to each square as we want to see them all.
- 7. Save the query, naming it **Query1**
- 8. Run your query to see the result.

# **Create the following queries**

Using the above procedure

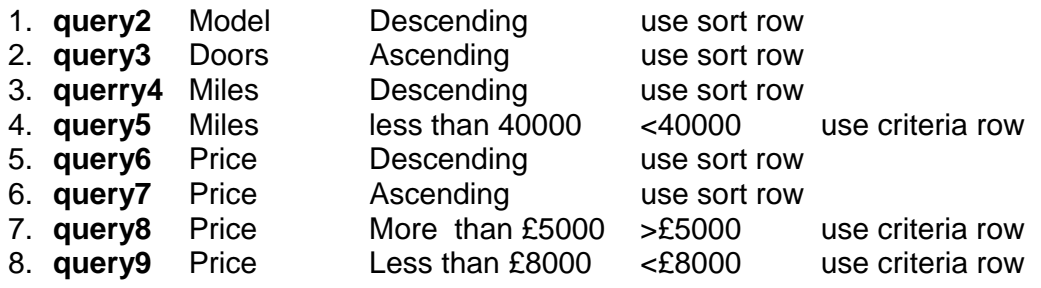